## Live ムービーメーカーで動画を編集する

デジカメで撮った複数の動画ファイルから必要な部分だけを切り出した り、ファイル同士をつないだりして一本の動画に編集し直します。 字幕を入れたり、途中に静止画を挿入することもできます。

- 1. ムービーメーカーを開きます。
	- •左端のマーク(図 1)をクリック → 新規プロジェクト • プロジェクト → デジカメの画面サイズによって ワイドスクリーン(16:9)または標準(4:3) を選択 (図 2)

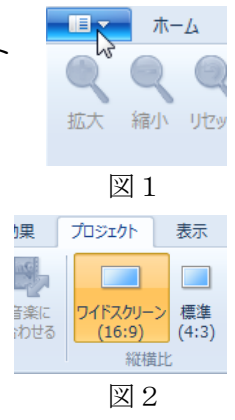

- 2.素材の読み込み
- •ホーム → ビデオおよび写直の追加 (図 3) 築山の周り mp4 を選択しOK 続けて 池の周り.mp4、さらに あずまや.mp4 を 追加する。(図 4) 右下のスライドバーを + を押して大きく見せる。

アニメーション ホーム BAN デオおよび 付け クリップボード 図3

3.キャプション(説明)の挿入

図 4 の Play ボタンを押して再生開始。 時間=11 秒のあたりでポーズ ■■ を 押して停止させます。

「キャプション」を押して、「右側の 築山の周りを歩きます」と入力。

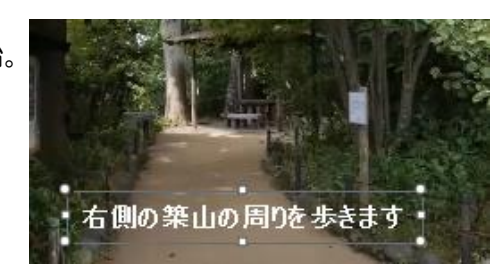

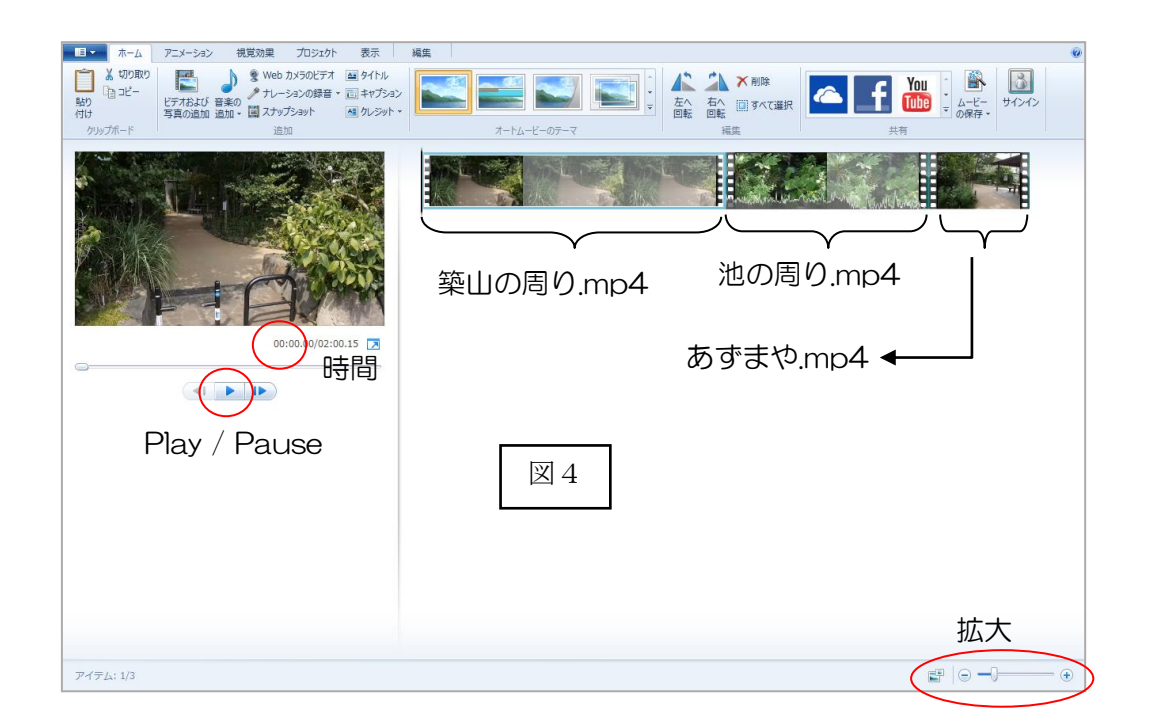

テキストの表示時間を「5 秒」にします。フォントの大きさを 28p、「B」に します。

また play ▶ にして 34 秒辺り (右端に太めの木) でポーズ。 またキャプションを押して、上記と同じく「ハンカチノキ」と入力。「4 秒」と して他の設定は前と同じ。

## 4. 静止画の挿入

今は咲いていないハンカチノキの開花時の写真を4秒ほど挿入します。 「ハンカチノキ」のキャプションが終わった直後あたりでまたポーズ。

編集→分割:これでポーズした位置で動画が分割され ます。この分割した場所に写真を挿入します。 ビデオおよび写真の追加 → 配布した「ハンカチノ  $\pm$  ing I

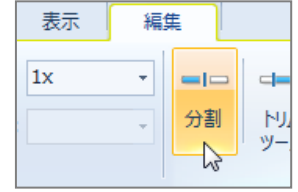

静止画が選択されている状態で 編集→再生時間 に 4 秒を入れます。

同じく静止画にキャプション「毎年 5 月に白い花を咲かせます」を挿入します (設定は前と同じ)。

## 5.画面の切り替わり効果:

Play で先に進めます。

やがて滝の動画に入れ替わり池の全体をパン(左から右へ移動)します。 池から画面が右に移って水飲み場が右端に見えた辺り (1 分 48.2 秒あたり) でポーズします。

ここで 編集→分割 し、分割した右側をクリックして「DEL」ボタンで消し ます(後ろを切り取る)。

このままですと、水飲み場あたりの画面の切り替わりが不連続で違和感があり ます。

最後のクリップを選択してから、アニメーション → クロスフェード をク リック。

これで 2 つの画面が少しづつ入れ替わるので、切り替わりがスムーズに見えま す。

更にキャプションを追加するなり、挿入→音楽などで BGM を入れることもで きます。

Convention Support ムービーの撮り方 1. パン(カメラを左右に振って全景を撮る)はゆっくりと これでもか!と言うほどゆっくり振って下さい。速いと目まぐる しく落ち着きのない動画になります 2.手ブレに気を付ける 特に歩きながら撮る時は、抜き足差し足でドスドス歩かない 3.動画こそ静を撮る 動画だと「さあ、向こうから歩いてきて!」などを動くものを取 ■りがちですが、後で見ると「歩いて、歩いて、また歩いて・・と せわしない内容になります。むしろ動かないものを動画で撮るこ とこそ動画の醍醐味です。

## 4.音も大事

音は動画でしか記録できません。川のせせらぎ、蝉や鈴虫などの 音など、意識的に入れると臨場感がでます。逆に風の強い時は風 に背を向けて撮るなど注意します。

**Commission Commission**